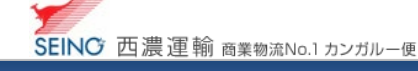

## B-7 出荷一覧表をもう一度印刷しましょう

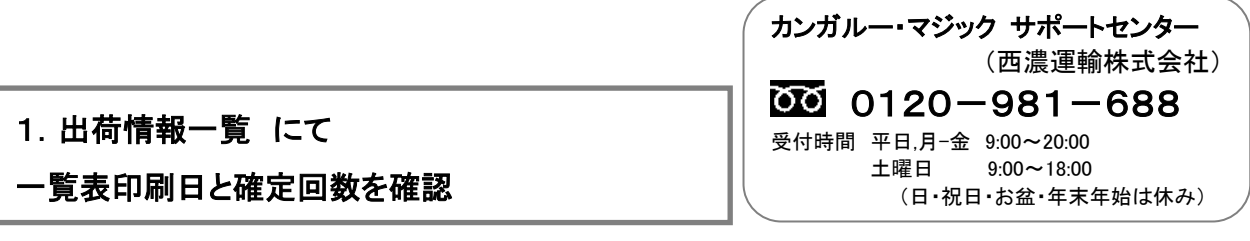

1. カンガルー・マジックⅡメニュー >(2.出荷登録内容の確認) 出荷情報一覧 をクリック

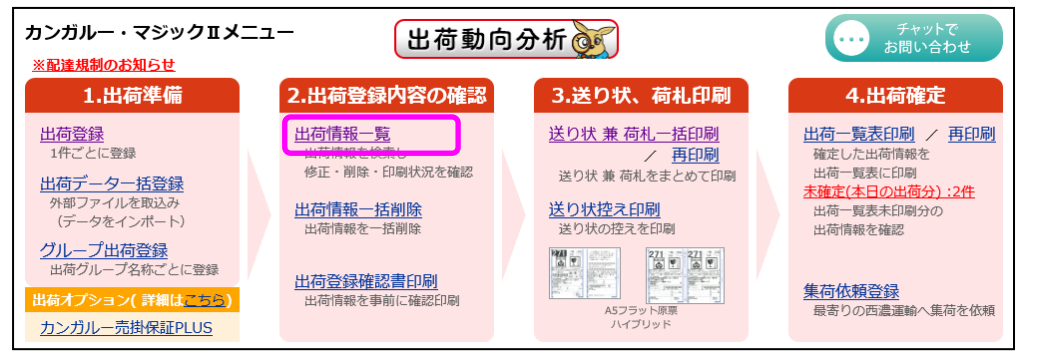

2. 検索日付に、修正を行う目的の出荷予定日の範囲を入力し、検索ボタンをクリック ※「お問合せ番号」など、他の検索条件と組み合わせてもご利用できます

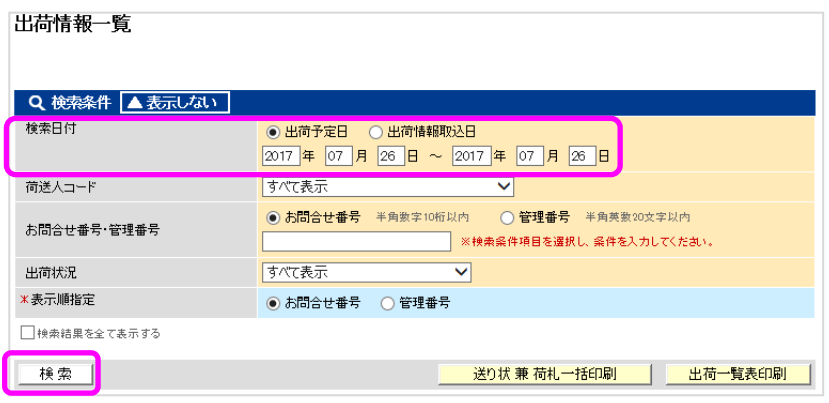

3. 出荷一覧表を再印刷したい情報の「一覧印刷日」と、「確定回数」を確認します

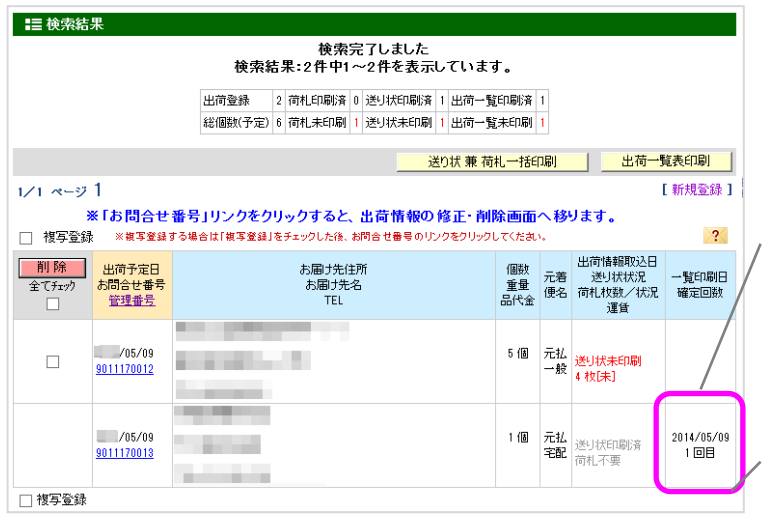

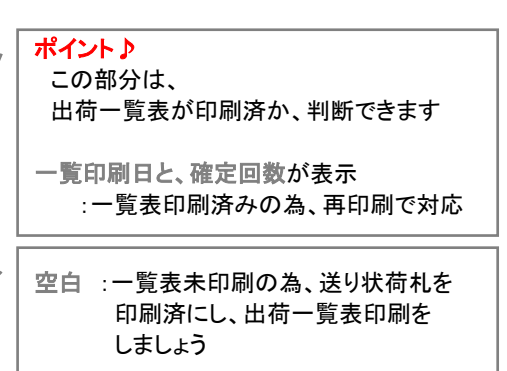

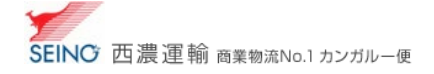

## 2.出荷一覧表再印刷をしましょう

## 1. カンガルー・マジックⅡメニュー > (4.出荷確定 出荷一覧表印刷/)再印刷 をクリック

※または、確定回数を確認した画面(出荷情報一覧)の 出荷一覧表印刷 > 再印刷へ をクリックしても同じです

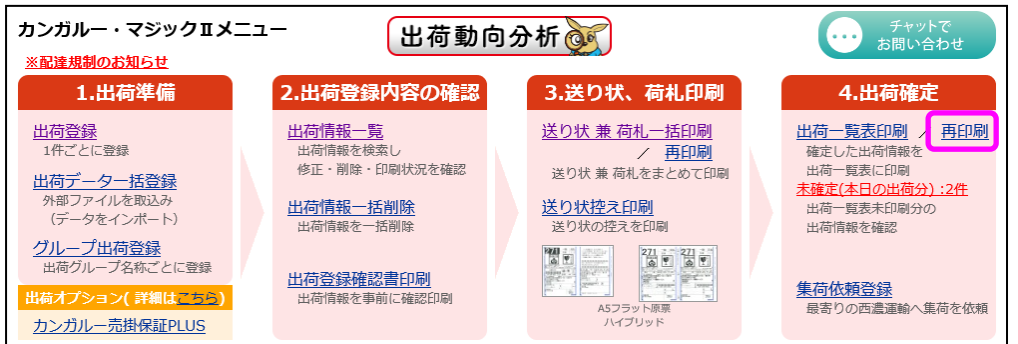

## 2. 出荷情報修正削除画面にて確認した、<mark>一覧表印刷日</mark>と、<mark>出荷確定回数</mark>を入力し、<mark>印刷</mark> をクリック<br>「<del>ツカードキCDF</del>®

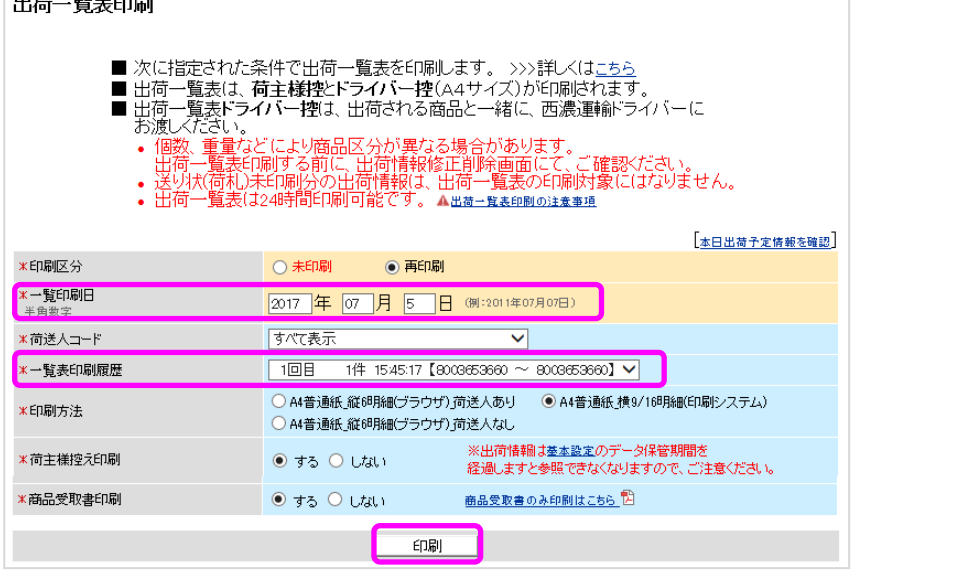

ファイルのダウンロード画面にて ファイルを開く をクリックすると、印刷が始まります

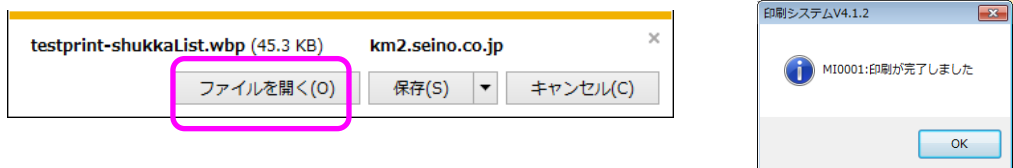

※ 確定のタイミングにより、確定回数が分かれた出荷一覧表をまとめる事はできません